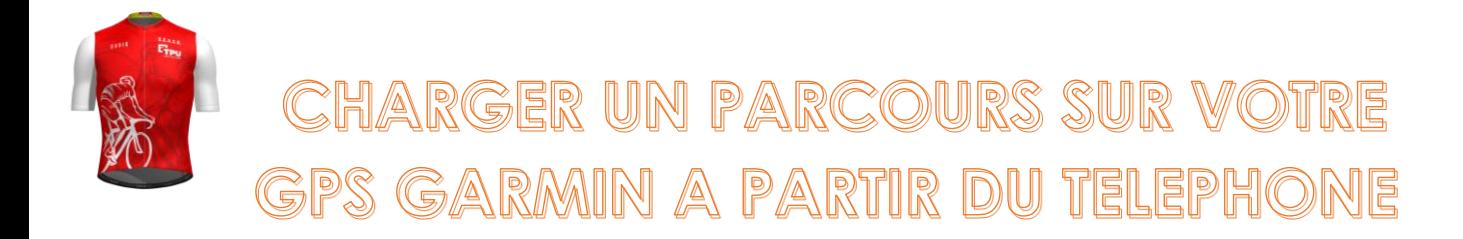

- 1. Se connecter sur le site SCASB sur le téléphone
- 2. Dans le calendrier cliquer sur la date
- 3. Cliquer sur Sortie club un nouvel écran apparait.
- 4. Cliquer sur le circuit de votre choix. Si vous souhaitez enregistrer plusieurs circuits il faudra répéter l'opération pour chacun d'eux

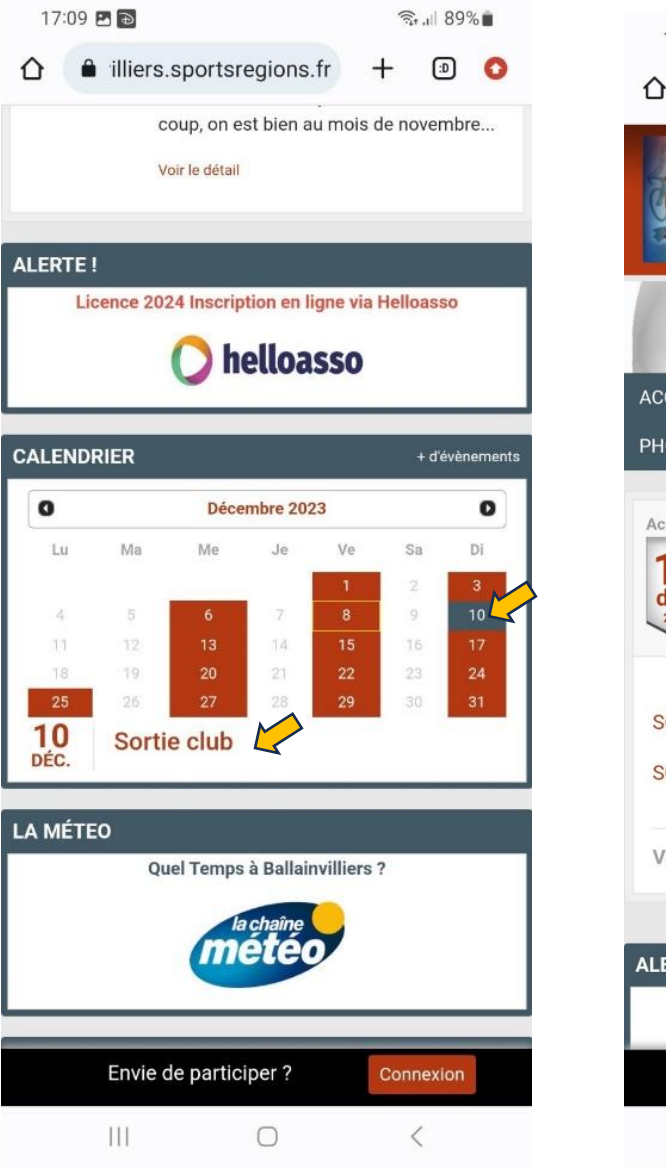

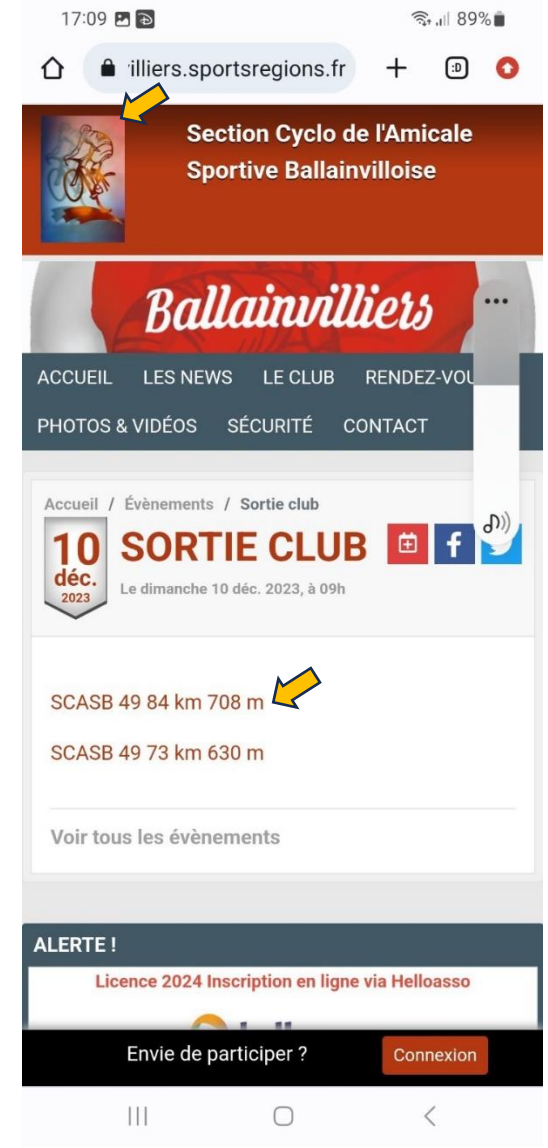

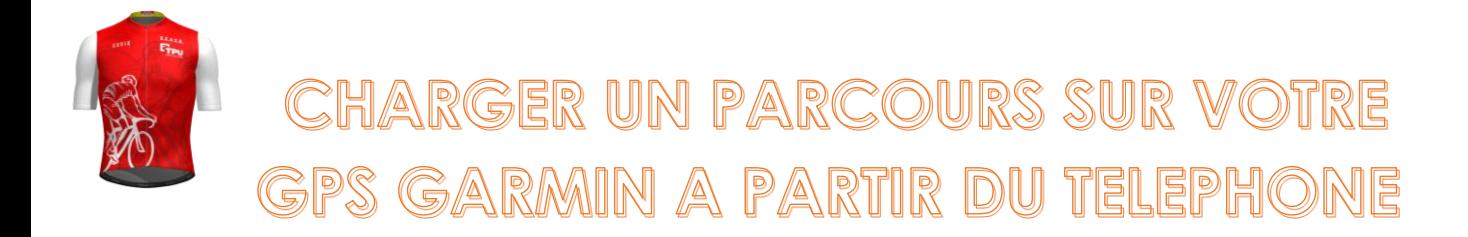

- 5. En cliquant sur le circuit l'écran « openrunner » s'ouvre et affiche le parcours
- 6. Dans la barre de menu en haut à droite cliquer sur GPS
- 7. Puis dans la fenêtre qui s'affiche, cliquer sur "Ouvrir le GPX avec " ou sur "Enregistrer le GPX dans mes fichiers"

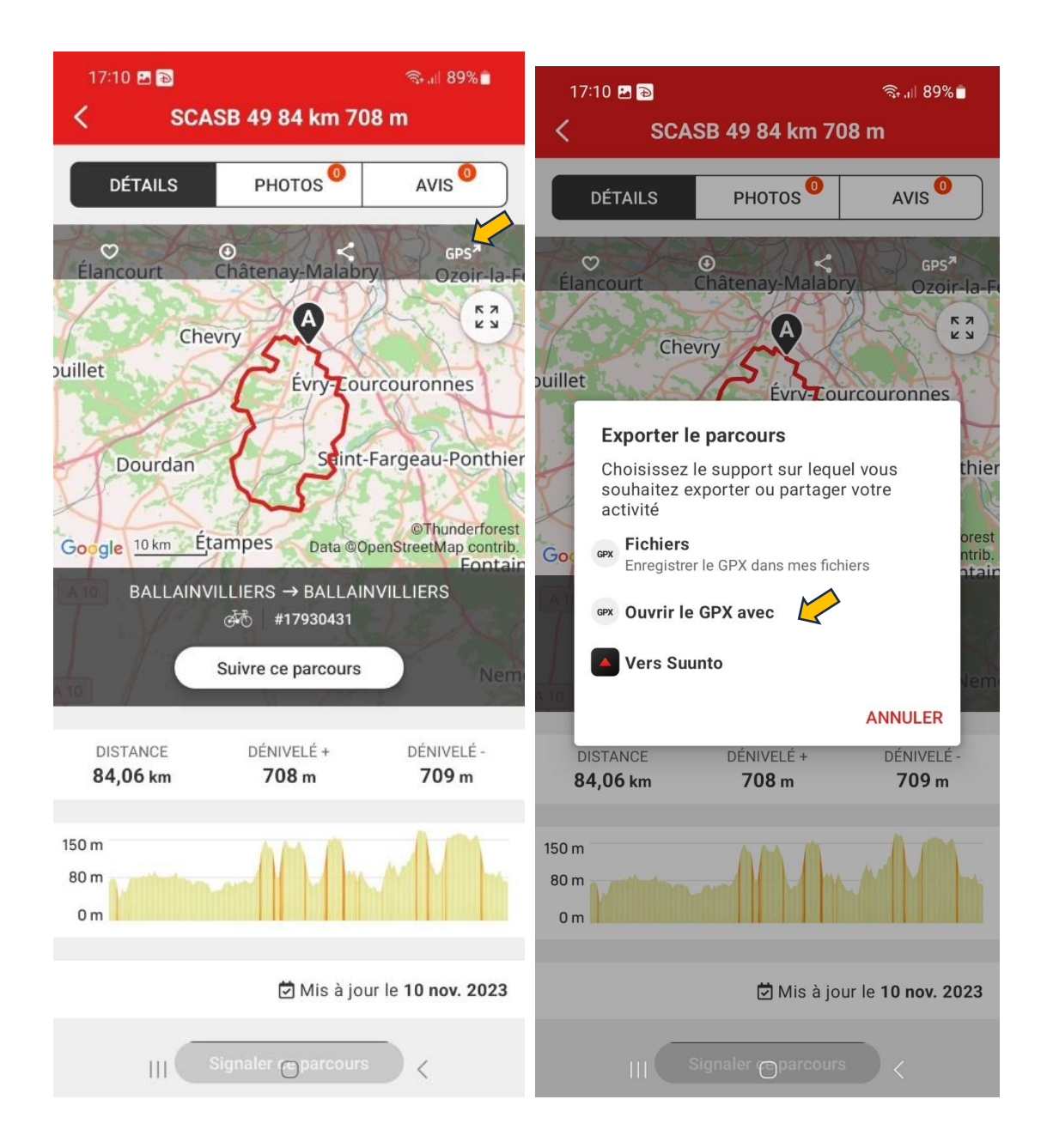

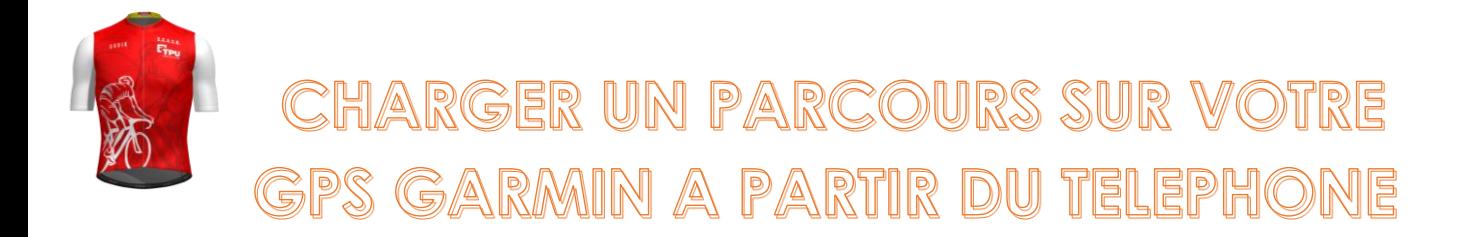

- 8. Cliquez sur l'icône de l'appli « Garmin Connect » sur votre téléphone Un nouvel écran apparait
- 9. Cliquez sur "Cyclisme sur route"

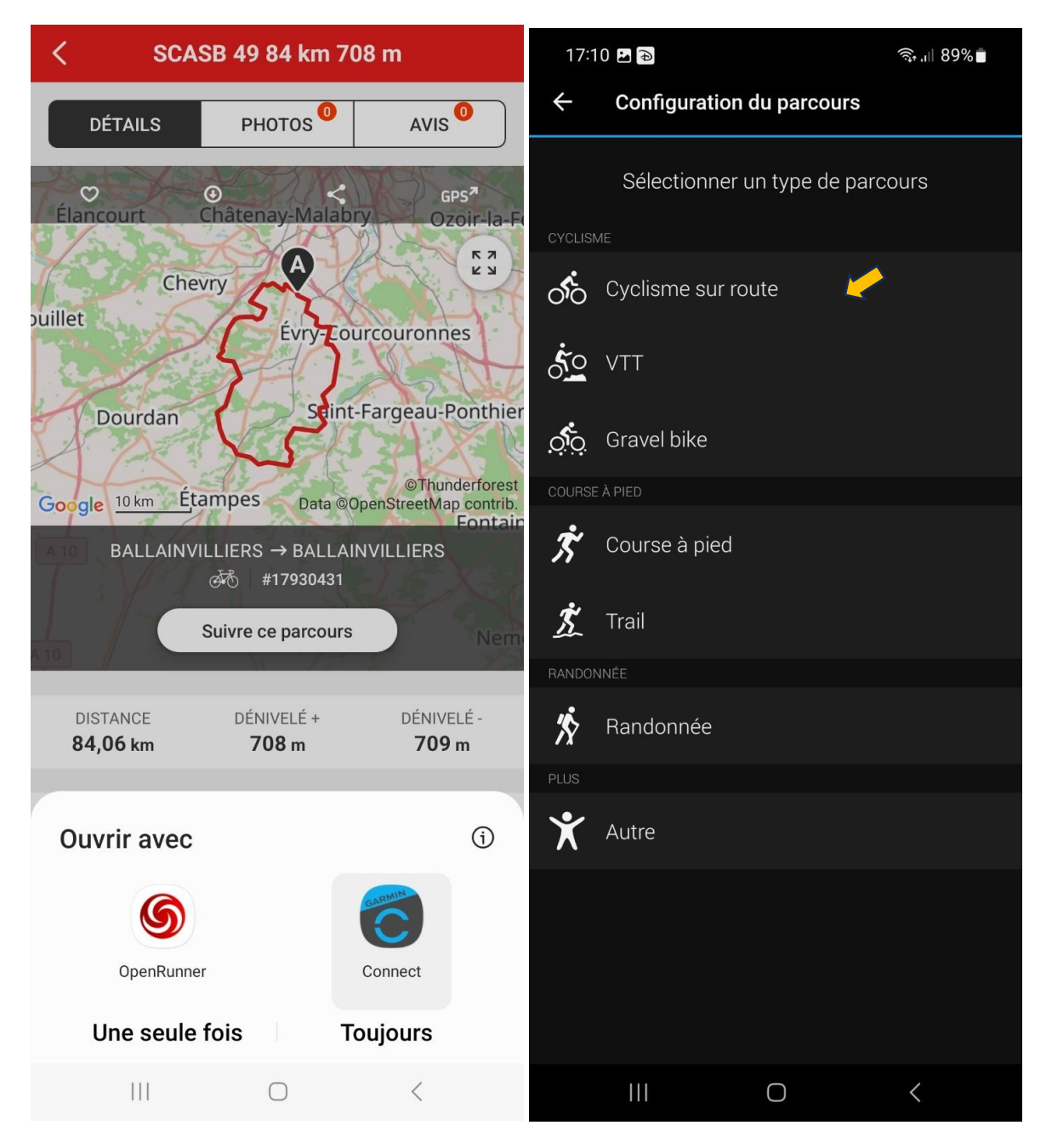

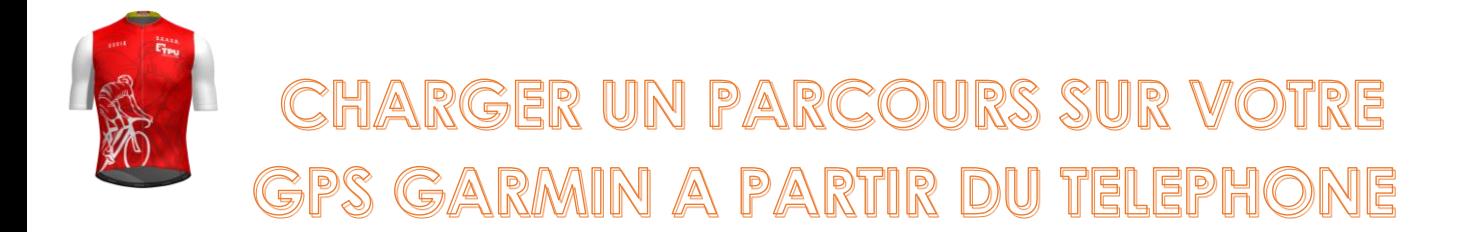

## Le parcours apparait 10.Cliquez sur TERMINÉ

11.Cliquez ensuite sur les 3 petits points verticaux en haut à droite

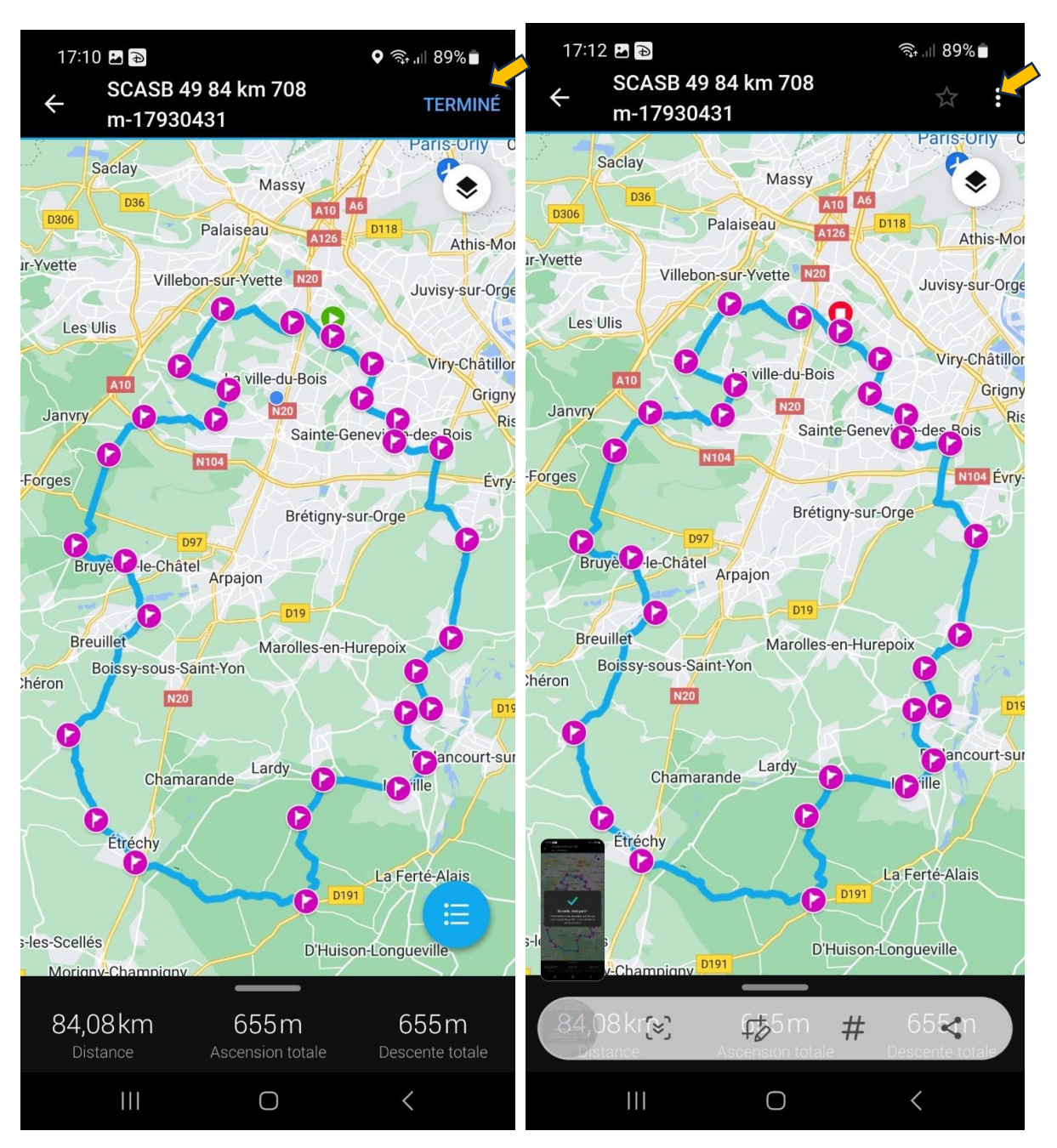

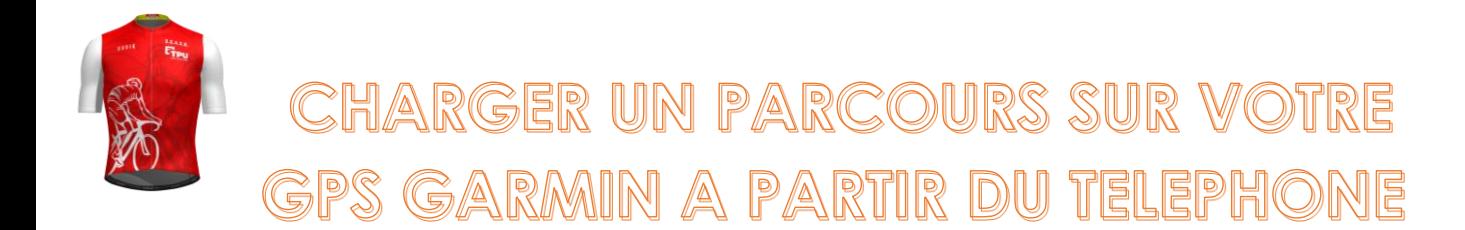

## Au préalable vous avez allumé votre GPS Garmin

- 12.Cliquez sur "Envoyer vers l'appareil" Un écran avec le nom de votre GPS connecté apparait
- 13.Cliquez sur la barre GPS ici Edge 830

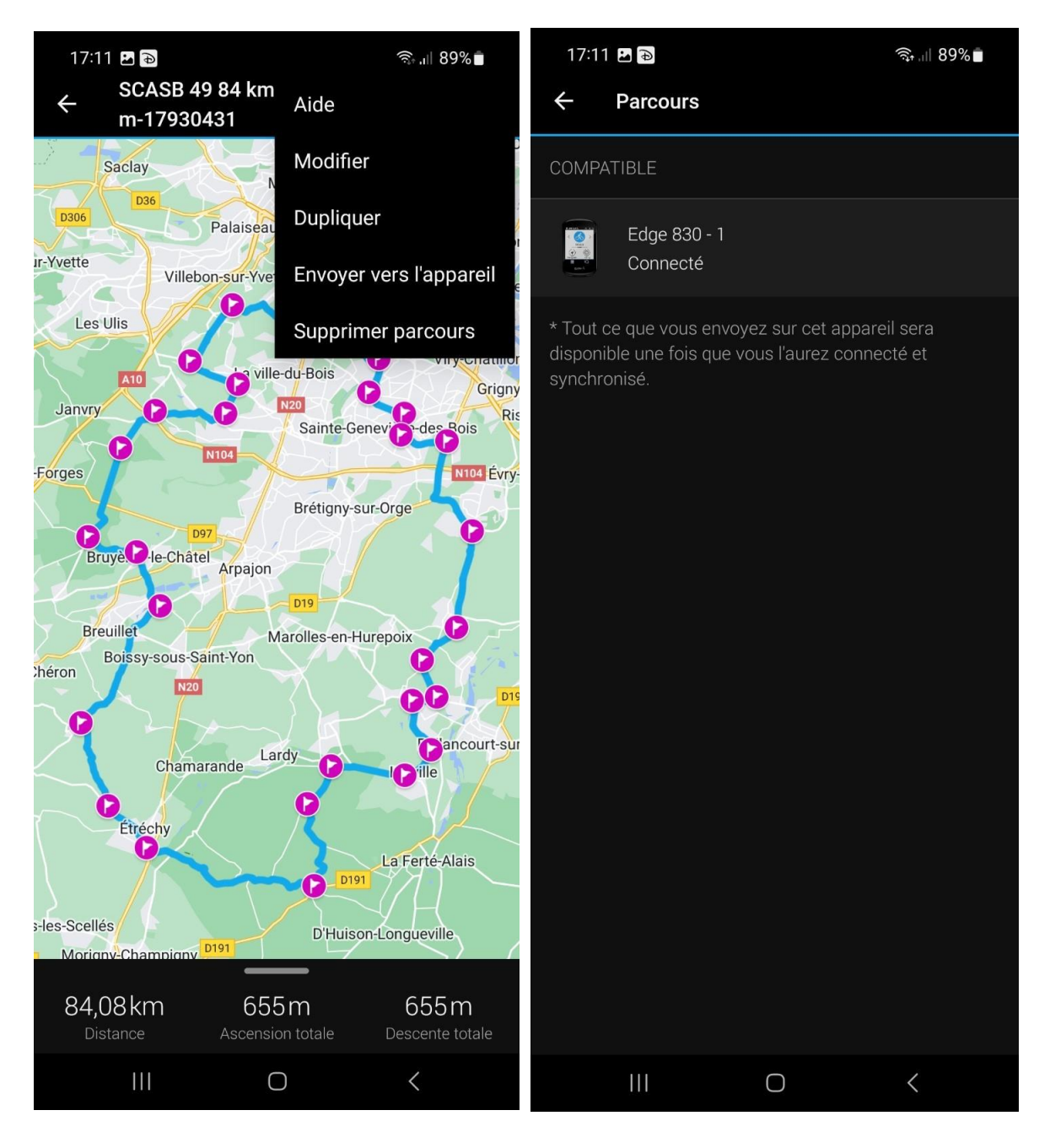

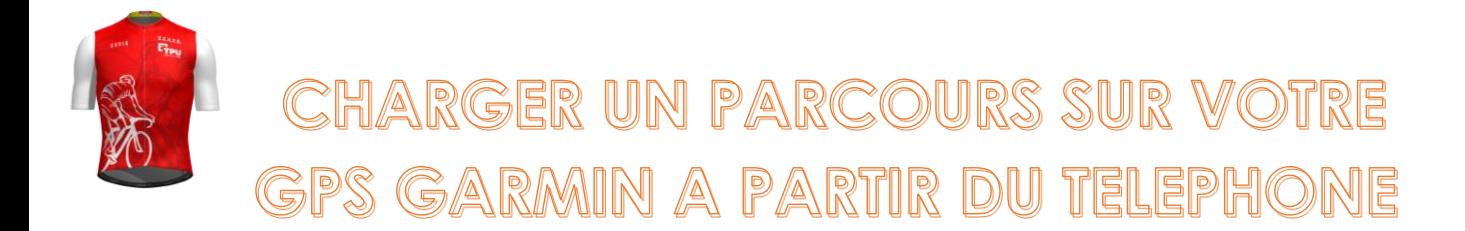

Le transfert vers le GPS est un succès, un message le confirme Le parcours est maintenant sur votre GPS. A vous la belle balade

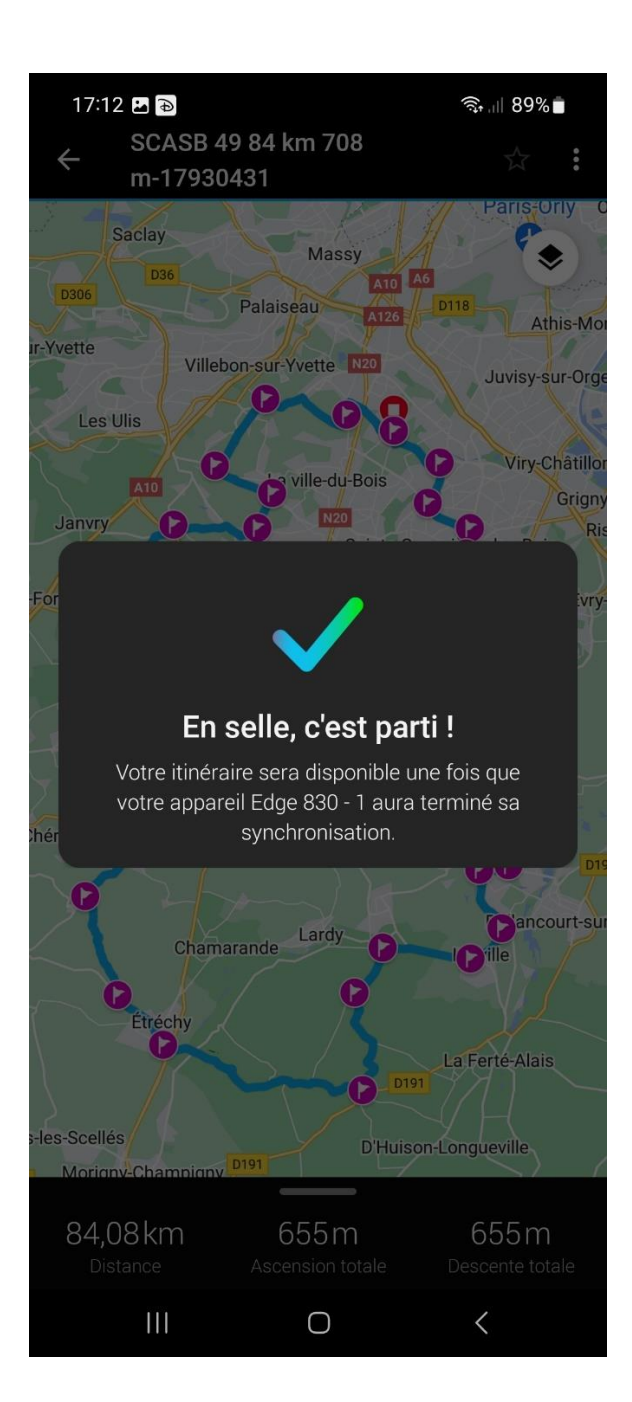